# **OptiPlex 7090 Small Form Factor**

Re-imaging guide for Windows 10

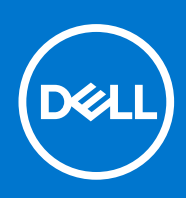

**Regulatory Model: D15S Regulatory Type: D15S004 May 2021 Rev. A00**

#### Notes, cautions, and warnings

**NOTE:** A NOTE indicates important information that helps you make better use of your product.

**CAUTION: A CAUTION indicates either potential damage to hardware or loss of data and tells you how to avoid the problem.**

**WARNING: A WARNING indicates a potential for property damage, personal injury, or death.**

© 2021 Dell Inc. or its subsidiaries. All rights reserved. Dell, EMC, and other trademarks are trademarks of Dell Inc. or its subsidiaries. Other trademarks may be trademarks of their respective owners.

# Contents

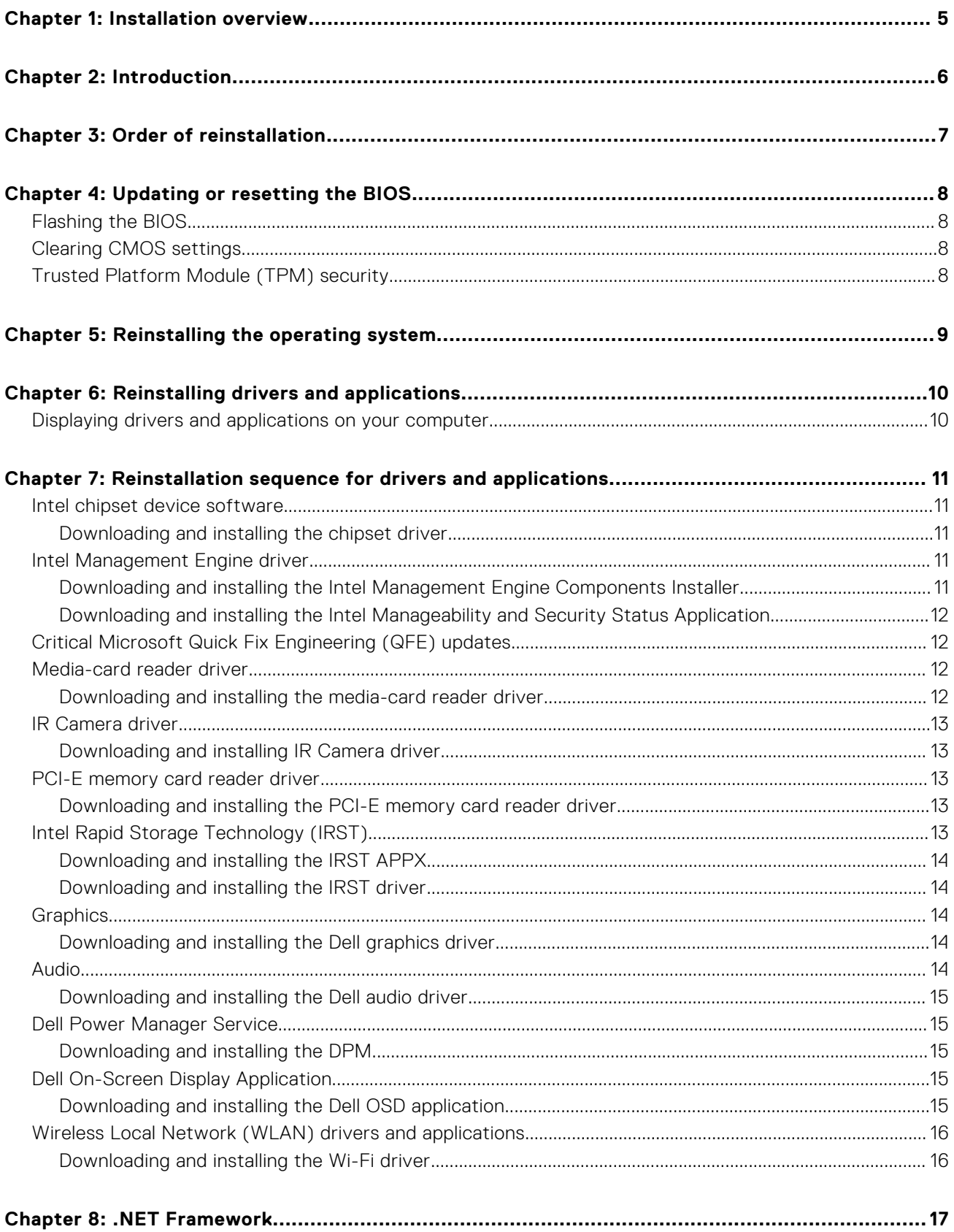

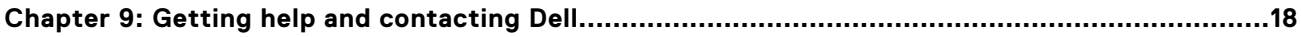

## **Installation overview**

<span id="page-4-0"></span>**CAUTION: This re-imaging guide is designed for system administrators. Do not attempt to re-image the system if you are not an administrator or if you are unsure of the procedures. Failure to follow instructions may result in permanent data loss.**

**NOTE:** Information provided in this guide is applicable to computers with Windows 10 only.

**NOTE:** Dell recommends that you download and install the device drivers from the Dell [Drivers & Downloads](https://www.dell.com/support/drivers) website. നി Installing device drivers from a non-Dell website can cause system performance issues, corrupt operating system files, blue screen errors, unexpected shutdowns, or infect your computer with malicious software.

Device drivers must be updated when you reinstall the operating system using either a CD, DVD, USB key, or when you are facing networking, graphics, sound or other hardware-related problems. Dell recommends that you install or update device drivers if you have performed a factory reset of your Dell computer using the [Dell Backup and Recovery](https://www.dell.com/support/contents/article/product-support/self-support-knowledgebase/software-and-downloads/dell-backup-solutions/Dell-Backup-and-Recovery) application or other factory-reset methods. This ensures that you have the latest device drivers installed on your computer and that the devices function optimally.

Installing or updating device drivers may lead to the following improvements:

- Increases in system performance
- Patched security risks
- Expanded compatibility
- **Fixed device issues**
- Support for new features

However, if your computer is operating normally and there are no driver issues or updates being prompted by Windows, driver updates may be unnecessary. Updating drivers unnecessarily may create new problems.

Review the importance of each driver update on the Dell [Drivers & Downloads](https://www.dell.com/support/drivers) page before assessing the need to continue with an update.

# **2**

## **Introduction**

#### <span id="page-5-0"></span>**CAUTION: This re-imaging guide is designed for system administrators. Do not attempt to re-image the system if you are not an administrator or are unsure of the procedures. Failure to follow instructions may result in permanent data loss.**

**NOTE:** Information that is provided in this guide is applicable to computers with Windows 10 only.

Re-imaging is the process of removing all software on the computer and reinstalling the removed software. Re-imaging is required when software in the computer is corrupted or damaged and it can also be used as a means of removing harmful and malicious software in your computer. This re-imaging guide provides the steps that are required for re-imaging your computer.

This guide assists you in installing Dell-recommended software stack and settings, drivers, and applications, which are tested and validated on the computer. The installation of the listed drivers and applications as described in the guide enhances the optimal performance of your computer.

Dell also provides drivers and applications that are not included with the Windows operating system. These drivers are required to enable the following solid-state drives (SSDs):

- 128 GB SSD
- 256 GB PCIe SSD
- 512 GB PCIe SSD
- 1024 GB PCIe SSD
- 2048 GB PCIe SSD and larger capacity size PCIe SSDs

It is always recommended to re-image on a newly-installed operating system and not from any previous image-build. Ensure BIOS settings, including SATA configurations and modes, are appropriately set and the latest drivers and applications are used when re-imaging the computer.

## **Order of reinstallation**

<span id="page-6-0"></span>**NOTE:** Some drivers and application installation steps may not be applicable, depending on the configuration of the computer you have ordered.

**(i)** NOTE: The hidden partition in the shipping storage serves for the maintenance purpose and has the ability to recover from crisis. Dell recommends you to keep the hidden partition before operating the re-image.

To achieve optimal performance, install the drivers and applications in the following sequence:

- 1. **BIOS**: Enables the operating system and the initial setup process to be loaded into the memory on your computer.
- 2. **Windows 10 operating system**: The operating system controls the computers hardware to be a base on which other software can operate on.
- 3. **Intel chipset driver**: Allows Windows to communicate and adjust settings on components on the system board which includes:
	- Intel Chipset Device Software Driver
	- Intel Management Engine Components Installer
	- Intel Serial I/O Driver
	- Intel HID Fyent Filter Driver
	- Intel Thunderbolt Controller Driver
	- Intel Dynamic Tuning Driver
	- Intel-Integrated Sensor Solution Driver
- 4. **Critical Microsoft Quick Fix Engineering (QFE) updates**: Microsoft updates that fix and optimize the operating system.
- 5. **Media-card reader driver**: Enables and enhances the media-card reader.
- 6. **IR Camera driver**: Enables and enhances all the advanced camera features.
- 7. **Intel Rapid Storage Technology (IRST)**: Enables and enhances data storage vitalization for the storage drives installed in the computer.
- 8. **Graphics driver**:
	- Enhances and optimizes video performance.
	- Enables and provides additional functionality not included in the native Microsoft VGA driver, including:
		- User-customizable power management features
		- Portability and behavioral profiles
		- Multiple-monitor support
- 9. **Audio driver**: Enables and enhances the audio controller.
- 10. **Security drivers**, which include Goodix Fingerprint Sensor.
- 11. **Dell applications**, which include:
	- Dell Update application
	- Dell Power Manager (DPM)
	- Dell On-Screen Display application
- 12. **Networking and communication drivers**, which include:
	- Wireless Local Area Network (WLAN) adapter driver: Enables and enhances the wireless adapter.
	- Bluetooth driver: Enables and enhances the Bluetooth adapter.

# **Updating or resetting the BIOS**

## <span id="page-7-0"></span>**Flashing the BIOS**

It is recommended to flash the BIOS when an update is available or when you replace the system board. To flash the BIOS:

- 1. Turn on your computer.
- 2. Go to [www.dell.com/support](https://www.dell.com/support).
- 3. Click **Product support**, enter the Service Tag of your computer, and then click **Search**.

**NOTE:** If you do not have the Service Tag, use the product ID or manually browse for your computer model.

- 4. Click **Drivers & downloads** > **Find it myself**.
- 5. Select the operating system installed on your computer.
- 6. Scroll down the page and expand **BIOS**.
- 7. Click **Download** to download the latest version of the BIOS for your computer.
- 8. After the download is complete, navigate to the folder where you saved the BIOS update file.
- 9. Double-click the BIOS update file icon and follow the instructions on the screen.

## **Clearing CMOS settings**

In the event that flashing your computer with the latest BIOS update results in your computer being unable to boot, a BIOS reset is necessary. Clearing the CMOS settings will reset the BIOS to factory settings. For more information about clearing the CMOS settings, see your computer's *Service Manual*.

## **Trusted Platform Module (TPM) security**

TPM must be enabled in the BIOS setup program for it to be deployed on the computer. Follow these steps to enable and configure the TPM:

- 1. Turn on or restart your computer.
- 2. Press F2 when the Dell logo is displayed on the screen to enter the BIOS setup program. The BIOS setup program is displayed.
- 3. On the left pane, select **Security**.
- 4. Select or clear any of the following options to enable or disable it, respectively:
	- **TPM state (Enabled or Disabled)**:

Enabled: The BIOS will enable the TPM during POST and it can be accessed by the operating system.

Disabled: The BIOS will not enable the TPM during POST and it cannot be accessed by the operating system.

- **TPM 2.0 security On:** The TPM is enabled and activated.
- **Clear**: The BIOS clears the information stored in the TPM.
- 5. Save the settings and exit.

## **Reinstalling the operating system**

<span id="page-8-0"></span>The Windows 10 (64-bit) operating system is validated for use on this computer. You can reset or reinstall the operating system under different scenarios. For more information about reinstalling the operating system, see the knowledge base article [SLN297920](https://www.dell.com/support/article/sln297920/reset-or-reinstall-windows-10-on-your-dell-computer?lang=en) at [www.dell.com/support](https://www.dell.com/support/).

Before attempting a reinstall of your operating system, Dell recommends that you backup all data as described in the [Microsoft](https://support.microsoft.com/en-us/help/17143/windows-10-back-up-your-files) [knowledge base article](https://support.microsoft.com/en-us/help/17143/windows-10-back-up-your-files).

## **Reinstalling drivers and applications**

<span id="page-9-0"></span>Drivers and applications are software that enables Windows 10 to communicate with the hardware devices and software in your computer. Devices such as video and sound cards require drivers to function correctly within Windows, and enable users to adjust hardware settings.

Windows 10 includes drivers for most devices, but device-specific drivers may have to be downloaded and installed separately. Dell recommends that you download the device drivers for your Dell computer from [Drivers & Downloads](https://www.dell.com/support/home/?app=drivers).

Applications must be downloaded and installed separately. Dell recommends that you download the required applications for your Dell computer from the [Dell Download Center](https://www.dell.com/support/contents/category/product-support/self-support-knowledgebase/software-and-downloads/download-center/).

### **Displaying drivers and applications on your computer**

- 1. Turn on your computer.
- 2. Go to [www.dell.com/support](https://www.dell.com/support/).
- 3. Click **Product support**, enter the Service Tag of your computer, and then click **Search**.

**NOTE:** If you do not have the Service Tag, use the product ID or manually browse for your computer model.

- 4. Click **Drivers & downloads** > **Find it myself**.
- 5. Select the Windows operating system installed on your computer to get a list of the drivers and applications available on your computer.

## <span id="page-10-0"></span>**Reinstallation sequence for drivers and applications**

**7**

Driver installation is critical after reinstalling the Windows operating system on your Dell computer. Install the drivers in the correct sequence for your computer to function correctly. In some scenarios, you may have to reinstall or update the device driver if you are encountering issues with a specific device.

For more information, see the Dell knowledge-base article [SLN148687](https://www.dell.com/support/article/SLN148687/en) at [www.dell.com/support](https://www.dell.com/support).

**NOTE:** The Windows 10 operating system includes touchpad drivers; no other touchpad-driver installation is required.

**(i)** NOTE: The Windows 10 operating system includes the webcam drivers; no additional webcam-driver installation is required. For video capture or streaming, users can install webcam software available from third-party providers.

Dell recommends installing drivers or applications in the following sequence.

### **Intel chipset device software**

The Windows operating system may not include the updated Intel chipset device software for Dell computers. The Intel chipset device software is available on Dell's support site [www.dell.com/support](https://www.dell.com/support).

#### **Downloading and installing the chipset driver**

- 1. Turn on your computer.
- 2. Go to [www.dell.com/support](https://www.dell.com/support).
- 3. Click **Product support**, enter the Service Tag of your computer, and then click **Search**.

**NOTE:** If you do not have the Service Tag, use the product ID or manually browse for your computer model.

- 4. Click **Drivers & downloads** > **Find it myself**.
- 5. Scroll down the page and expand **Chipset**.
- 6. Click **Download** to download the chipset driver for your computer.
- 7. After the download is complete, navigate to the folder where you saved the chipset driver file.
- 8. Double-click the chipset driver file icon and follow the instructions on the screen.

### **Intel Management Engine driver**

Intel Management Engine driver enables the advance manageability features. To obtain manageability functionality, install the relevant Intel ME drivers from the [www.dell.com/support](https://www.dell.com/support/home/en-us?c=us&l=en&s=dhs).

#### **Downloading and installing the Intel Management Engine Components Installer**

- 1. Turn on your computer.
- 2. Go to [www.dell.com/support](https://www.dell.com/support).
- 3. Click **Product support**, enter the Service Tag of your computer, and then click **Search**.

<span id="page-11-0"></span>**NOTE:** If you do not have the Service Tag, use the product ID or manually browse for your computer model.

- 4. Click **Drivers & downloads** > **Find it myself**.
- 5. Scroll down the page and expand **Chipset**.
- 6. Click **Download** to download the driver for your computer.
- 7. After the download is complete, browse the folder where you saved the Intel Management Engine Components driver file.
- 8. Double-click the chipset driver file icon and follow the instructions on the screen.

### **Downloading and installing the Intel Manageability and Security Status Application**

- 1. Turn on your computer.
- 2. Go to [www.dell.com/support](https://www.dell.com/support).
- 3. Click **Product support**, enter the Service Tag of your computer, and then click **Search**.

**NOTE:** If you do not have the Service Tag, use the product ID or manually browse for your computer model.

- 4. Click **Drivers & downloads** > **Find it myself**.
- 5. Scroll down the page and expand **Chipset**.
- 6. Click **Download** to download the driver for your computer.
- 7. After the download is complete, browse the folder where you saved the Intel Manageability and Security Status driver file.
- 8. Double-click the chipset driver file icon and follow the instructions on the screen.

## **Critical Microsoft Quick Fix Engineering (QFE) updates**

Dell recommends installing all the latest available QFE updates from the latest Windows Service Pack. Service packs are automatically downloaded and installed when Windows Updates are enabled and can also be manually-downloaded and installed from the Microsoft support site.

### **Media-card reader driver**

The Windows operating system does not include the media-card reader driver. Install the Realtek driver that is available for download from [www.dell.com/support](https://www.dell.com/support).

#### **Downloading and installing the media-card reader driver**

- 1. Turn on your computer.
- 2. Go to [www.dell.com/support](https://www.dell.com/support).
- 3. Click **Product support**, enter the Service Tag of your computer, and then click **Search**.

**NOTE:** If you do not have the Service Tag, use the product ID or manually browse for your computer model.

- 4. Click **Drivers & downloads** > **Find it myself**.
- 5. Scroll down the page and expand **Chipset**.
- 6. Click **Download** to download the media-card reader driver for your computer.
- 7. After the download is complete, navigate to the folder where you saved the card reader driver file.
- 8. Double-click the card reader driver file icon and follow the instructions on the screen.

## <span id="page-12-0"></span>**IR Camera driver**

IR Camera driver enables all the advanced camera features in your computer. The software package is available on the Dell support site.

#### **Downloading and installing IR Camera driver**

- 1. Turn on your computer.
- 2. Go to [www.dell.com/support](https://www.dell.com/support/home/en-us?c=us&l=en&s=dhs).
- 3. Click **Product support**, enter the Service Tag of your computer, and then click **Search**.

**NOTE:** If you do not have the Service Tag, use the product ID or manually browse for your computer model.

- 4. Click **Drivers & downloads** > **Find it myself**.
- 5. Scroll down the page and select **Input** in Category.
- 6. Click **Download** to download the application for your computer.
- 7. After the download is complete, browse the folder where you saved the IR Camera Driver file.
- 8. Double-click the file icon and follow the instructions on the screen.

## **PCI-E memory card reader driver**

The Windows operating system does not include the PCI-E memory card reader driver. Install the Realtek Memory Card Reader driver that is available for download from [www.dell.com/support.](https://www.dell.com/support)

#### **Downloading and installing the PCI-E memory card reader driver**

- 1. Turn on your computer.
- 2. Go to [www.dell.com/support](https://www.dell.com/support).
- 3. Click **Product support**, enter the Service Tag of your computer, and then click **Search**.

**NOTE:** If you do not have the Service Tag, use the product ID or manually browse for your computer model.

#### 4. Click **Drivers & downloads** > **Find it myself**.

- 5. Scroll down the page and expand **Chipset**.
- 6. Click **Download** to download the driver for your computer.
- 7. After the download is complete, browse the folder where you saved the PCI-E memory card reader driver file.
- 8. Double-click the card reader driver file icon and follow the instructions on the screen.

## **Intel Rapid Storage Technology (IRST)**

The IRST software package enables and enhances high-performance Serial ATA (SATA) and SATA RAID capabilities for supported operating systems. The IRST software package provides an added protection against data loss in the event of a hard-drive failure.

**NOTE:** The following conditions must be met before you can install IRST on your computer.

- Your computer has a RAID I/O controller hub (ICH). If your computer does not have a RAID ICH, you cannot install IRST unless a third-party RAID controller card is installed.
- Your RAID controller is enabled by default.

**CAUTION: If a SATA hard drive is already installed, disabling the RAID controller (switch to AHCI mode) might cause your computer to display a blue screen and an error code followed by a system reboot.**

### <span id="page-13-0"></span>**Downloading and installing the IRST APPX**

- 1. Turn on your computer.
- 2. Go to [www.dell.com/support](https://www.dell.com/support/).
- 3. Click **Product support**, enter the Service Tag of your computer, and then click **Search**.

**NOTE:** If you do not have the Service Tag, use the product ID or manually browse for your computer model.

- 4. Click **Drivers & downloads** > **Find it myself**.
- 5. Scroll down the page and expand **Serial ATA**.
- 6. Click **Download** to download the IRST APPX for your computer.
- 7. After the download is complete, navigate to the folder where you saved the IRST APPX file.
- 8. Double-click the IRST APPX file icon and follow the instructions on the screen.

#### **Downloading and installing the IRST driver**

- 1. Turn on your computer.
- 2. Go to [www.dell.com/support](https://www.dell.com/support/).
- 3. Click **Product support**, enter the Service Tag of your computer, and then click **Search**.

**NOTE:** If you do not have the Service Tag, use the product ID or manually browse for your computer model.

- 4. Click **Drivers & downloads** > **Find it myself**.
- 5. Scroll down the page and expand **Serial ATA**.
- 6. Click **Download** to download the IRST driver for your computer.
- 7. After the download is complete, navigate to the folder where you saved the IRST driver file.
- 8. Double-click the driver file icon and follow the instructions on the screen.

## **Graphics**

The Windows operating system includes the VGA-graphics driver only. For optimal-graphics performance, install the Dellgraphics driver applicable to your computer from [www.dell.com/support](https://www.dell.com/support).

#### **Downloading and installing the Dell graphics driver**

- 1. Turn on your computer.
- 2. Go to [www.dell.com/support](https://www.dell.com/support/).
- 3. Click **Product support**, enter the Service Tag of your computer, and then click **Search**.

**NOTE:** If you do not have the Service Tag, use the product ID or manually browse for your computer model.

- 4. Click **Drivers & downloads** > **Find it myself**.
- 5. Scroll down the page and expand **Video**.
- 6. Click **Download** to download the graphics driver for your computer.
- 7. After the download is complete, navigate to the folder where you saved the graphics driver file.
- 8. Double-click the graphics driver file icon and follow the instructions on the screen.

## **Audio**

The Windows operating system does not include the audio driver recommended by Dell. Install the HD audio driver available for download from [www.dell.com/support](https://www.dell.com/support).

### <span id="page-14-0"></span>**Downloading and installing the Dell audio driver**

- 1. Turn on your computer.
- 2. Go to [www.dell.com/support](https://www.dell.com/support).
- 3. Click **Product support**, enter the Service Tag of your computer, and then click **Search**.

**NOTE:** If you do not have the Service Tag, use the product ID or manually browse for your computer model.

- 4. Click **Drivers & downloads** > **Find it myself**.
- 5. Scroll down the page and expand **Audio**.
- 6. Click **Download** to download the audio driver for your computer.
- 7. After the download is complete, navigate to the folder where you saved the audio driver file.
- 8. Double-click the audio driver file icon and follow the instructions on the screen.

### **Dell Power Manager Service**

Dell Power Manager (DPM) service is a Dell-developed application that provides simplified and efficient power management capabilities for Dell computers. Following are the key features of DPM:

- **Battery information**—Provides battery health information, adjust battery settings or create a custom-battery setting.
- Advanced charge mode—Allows you to control battery charging to prolong battery life.
- Peak shift—Allows you to reduce power consumption by automatically switching the computer to battery power during certain times of the day, even when the computer is plugged into a direct power source.
- **Thermal management**—Allows you to control processor and cooling fan settings to manage performance, system surface temperature, and fan noise.
- Battery extender—Conserves battery charge by affecting CPU power level, screen brightness and keyboard illumination levels, and by muting audio.
- **Alerts management**—Enable or disable adapter, battery, docking station, thermal, and other types of alerts.
- Group policies—You can easily apply default settings and/or prevent users from changing power alerts system events, power management, thermal management, battery extender, and battery settings.
- **Product feedback**—You can provide feedback about the software.

### **Downloading and installing the DPM**

- 1. Turn on your computer.
- 2. Go to [www.dell.com/support](https://www.dell.com/support).
- 3. Click **Product support**, enter the Service Tag of your computer, and then click **Search**.

**NOTE:** If you do not have the Service Tag, use the product ID or manually browse for your computer model.

- 4. Click **Drivers & downloads** > **Find it myself**.
- 5. Scroll down the page and select **System Management** in the category.
- 6. Click **Download** to download the DPM application for your computer.
- 7. After the download is complete, navigate the folder where you saved the DPM file.
- 8. Double-click the DPM file icon and follow the instructions on the screen.

## **Dell On-Screen Display Application**

This package provides the application for Dell On-Screen Display. The software package is available on the [www.dell.com/](https://www.dell.com/support/home/en-us?c=us&l=en&s=dhs) [support](https://www.dell.com/support/home/en-us?c=us&l=en&s=dhs).

### **Downloading and installing the Dell OSD application**

1. Turn on your computer.

- <span id="page-15-0"></span>2. Go to [www.dell.com/support](https://www.dell.com/support/home/en-us?c=us&l=en&s=dhs).
- 3. Click **Product support**, enter the Service Tag of your computer, and then click **Search**.

**NOTE:** If you do not have the Service Tag, use the product ID or manually browse for your computer model.

- 4. Click **Drivers & downloads** > **Find it myself**.
- 5. Scroll down the page and select **Application** in Category.
- 6. Click **Download** to download the application for your computer.
- 7. After the download is complete, browse the folder where you saved the Dell OSD driver file.
- 8. Double-click the file icon and follow the instructions on the screen.

## **Wireless Local Network (WLAN) drivers and applications**

The Windows 10 operating system does not provide native-device driver support for WLAN controllers on Dell computers. To obtain wireless network functionality, install the relevant WLAN drivers from the Dell support site. WLAN applications, which provide additional features including enterprise authentication enhancements, can also be installed from the Dell support site.

#### **Downloading and installing the Wi-Fi driver**

- 1. Turn on the computer.
- 2. Go to [www.dell.com/support](https://www.dell.com/support).
- 3. Click **Product support**, enter the Service Tag of your computer, and then click **Search**.

**NOTE:** If you do not have the Service Tag, use the product ID or manually browse for your computer model.

- 4. Click **Drivers & downloads** > **Find it myself**.
- 5. Scroll down the page and expand **Network**.
- 6. Click **Download** to download the Wi-Fi driver for your computer.
- 7. After the download is complete, navigate to the folder where you saved the Wi-Fi driver file.
- 8. Double-click the Wi-Fi driver file icon and follow the instructions on the screen.

## **.NET Framework**

<span id="page-16-0"></span>The .NET Framework is a software framework from Microsoft, which is bundled with Windows operating systems. The .NET Framework is intended to be used by applications created for the Windows 10 platform.

**9**

## **Getting help and contacting Dell**

### <span id="page-17-0"></span>Self-help resources

You can get information and help on Dell products and services using these self-help resources:

#### **Table 1. Self-help resources**

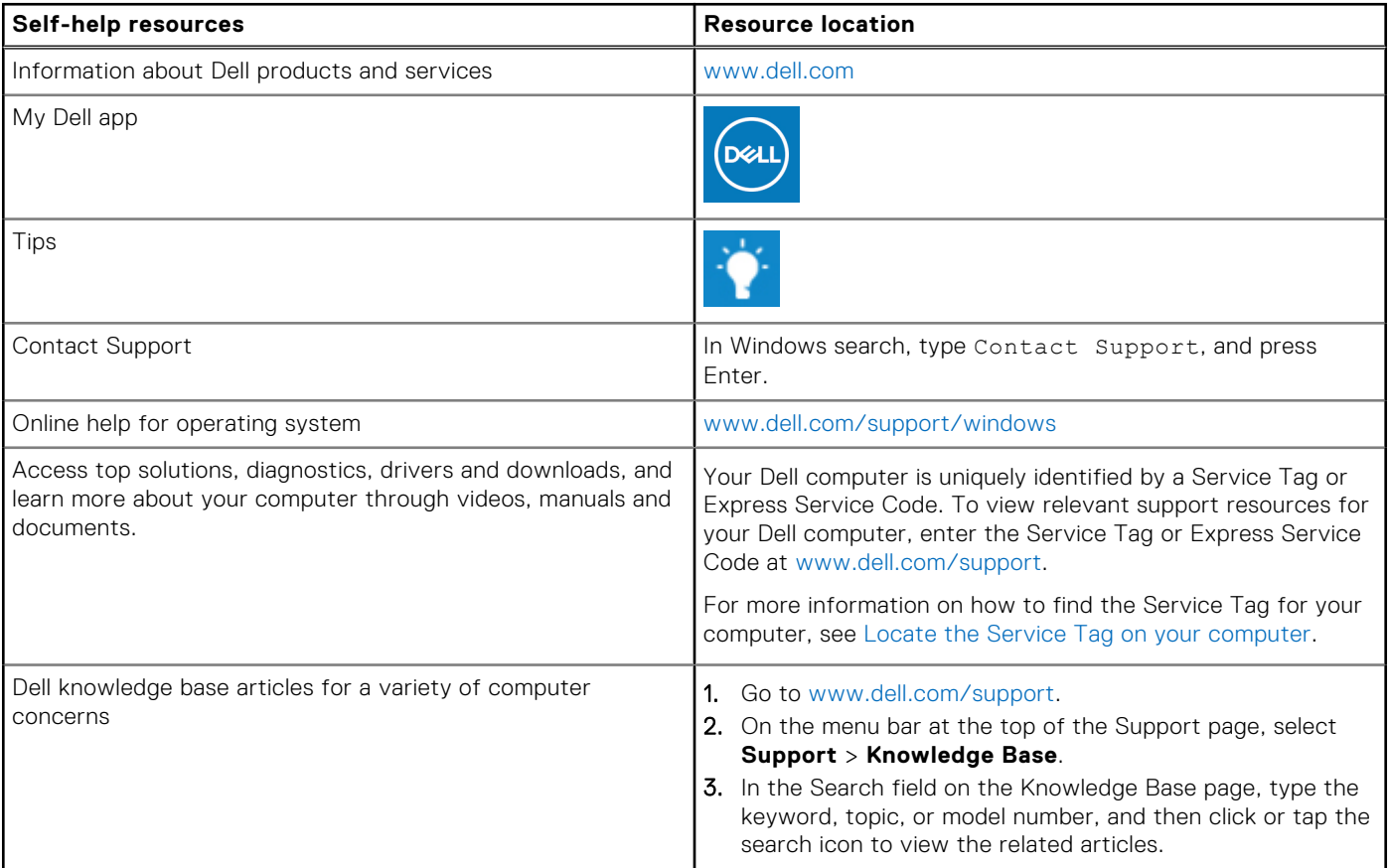

### Contacting Dell

To contact Dell for sales, technical support, or customer service issues, see [www.dell.com/contactdell](https://www.dell.com/contactdell).

**NOTE:** Availability varies by country/region and product, and some services may not be available in your country/region.

**(i)** NOTE: If you do not have an active Internet connection, you can find contact information about your purchase invoice, packing slip, bill, or Dell product catalog.